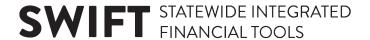

# **QUICK REFERENCE GUIDE**

Updated February 20, 2024

## **View Purchase Orders**

Suppliers can view Purchase Orders (POs) through the Supplier Portal.

#### **Steps to Complete**

- Step 1: Log in to the Supplier Portal.
- Step 2: View PO Information.
- Step 3: Download PO Information.
- Step 4: View PO Details.

### **Step 1: Log in to Supplier Portal**

Access the Supplier Portal from the following link: <a href="http://mn.gov/supplier">http://mn.gov/supplier</a>

- 1. To log in to the Supplier Portal, select the **Sign In** tile.
- Enter the registered supplier information in the *User ID* and *Password* fields. Note: Please do not
  enter an email address in the username field when logging in. This must be an assigned User
  ID (Example user ID: VN0000123456\_1).
- 3. Select the **Sign In** button and complete the multifactor authentication process. For help, please refer to the SWIFT Supplier Portal Multi Factor Authentication Reference Guide.

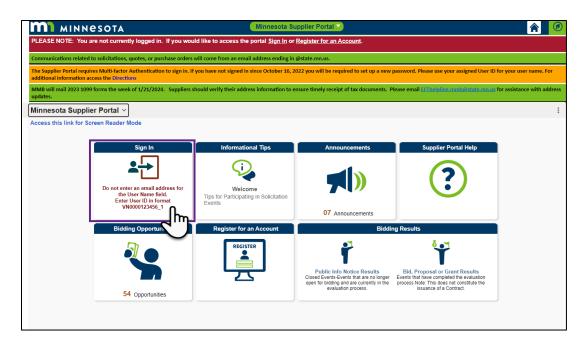

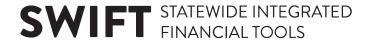

### **Step 2: View PO Information**

1. Select the Purchase Orders tile.

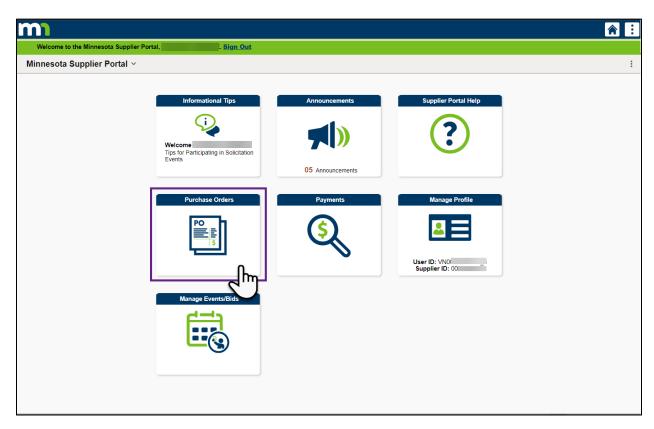

2. When the *Purchase Orders* page displays, purchase orders (POs) that have been dispatched in the last 90 days will automatically display.

**NOTE:** If you receive an initial "There are no PO(s) to display" message it may indicate that no POs have been dispatched or that the PO history is beyond 90 days.

3. To view POs older than 90 days, Select the *Filter Items* icon to display the *Filters* screen. Change the date range in the *PO Dispatched Between* field.

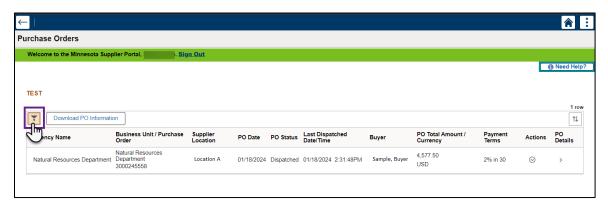

# **SWIFT** STATEWIDE INTEGRATED FINANCIAL TOOLS

4. You can use any of the search criteria to filter search results. Enter your search criteria then select the **Done** button. To change your search criteria, select the **Reset** button.

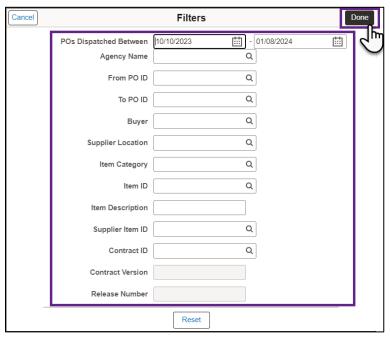

- 5. Search results will display on the *Purchase Orders* page. To sort the results, select the **Sort** icon.
- 6. From the Sort drop-down list, select a sorting option, and select the X.

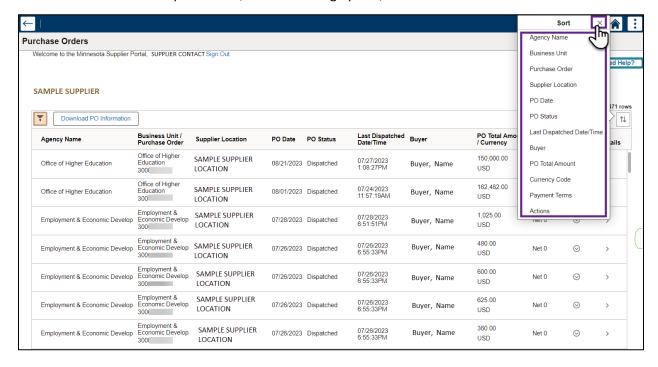

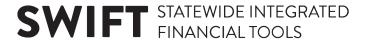

#### **Download PO Information**

1. To download the PO information in Excel, select the **Download PO Information** button.

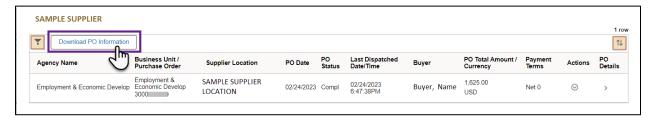

2. The *PO download to grid for Supplier* window will display. Select the *Grid Action Menu* icon. From the drop-down list, select "Download Purchase Orders Table to Excel."

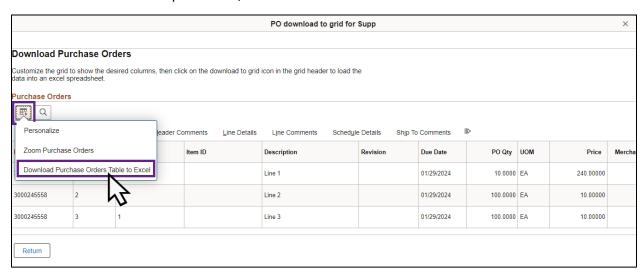

3. A popup box may display. Select the File Open Icon or locate the file in the Downloads File.

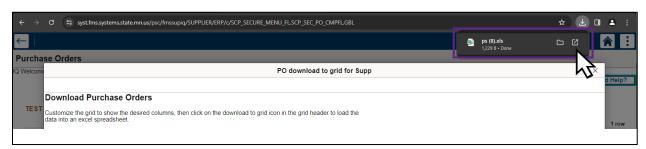

4. A spreadsheet will open with all the downloaded PO information in Excel.

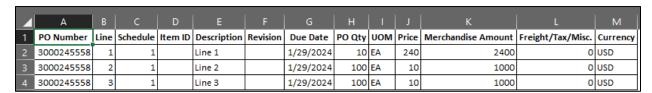

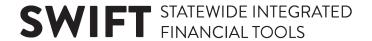

#### **View PO Details**

1. Select the PO Details arrow to view PO details.

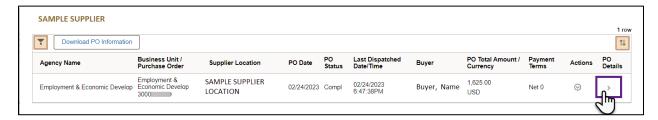

2. The Review Purchase Orders screen will display. You may view Purchase Order Details and Purchase Order Total amounts.

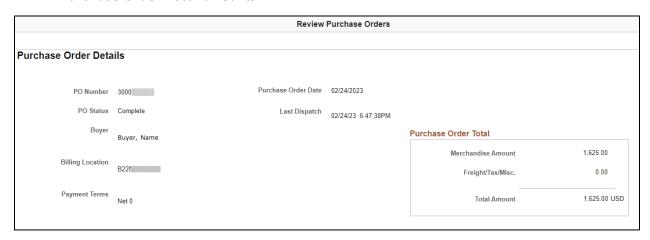

3. Scroll down to the Purchase Order Lines section to view line data in the Line Information tab.

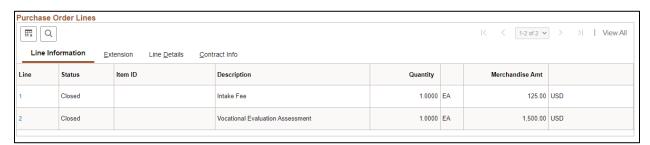

4. Select the Extension tab to view the Part Number Extension.

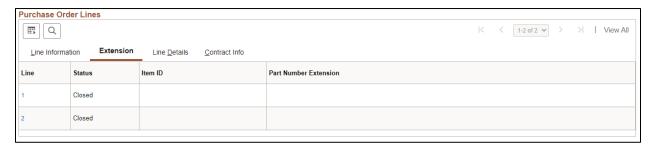

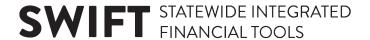

5. Select the *Line Details* tab to view the manufacturer information.

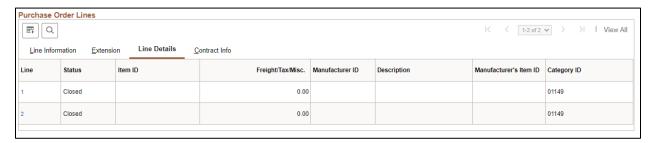

6. Select the Contract Info tab to view the contract information.

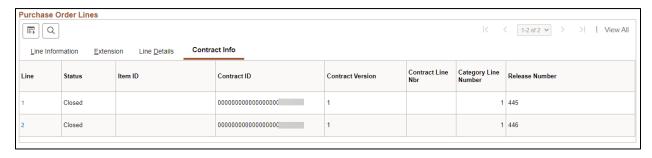

7. Scroll down to the Invoice List section to view the invoice information for the PO.

**Note**: If there are no invoices for the PO, a message will display below the *Invoice List*:

"No Invoices Found."

8. Select an *Invoice* number to view invoice and payment details for the PO.

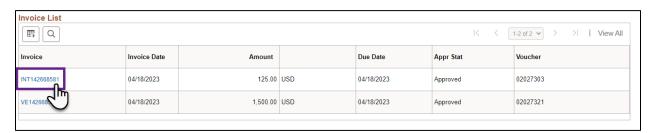

9. The *Invoice Details* screen will display, which shows *Invoice Lines and Payment Schedule* details. Select the *Return to Purchase Order Details* link to return to *Purchase Order Details*.

# **SWIFT** STATEWIDE INTEGRATED FINANCIAL TOOLS

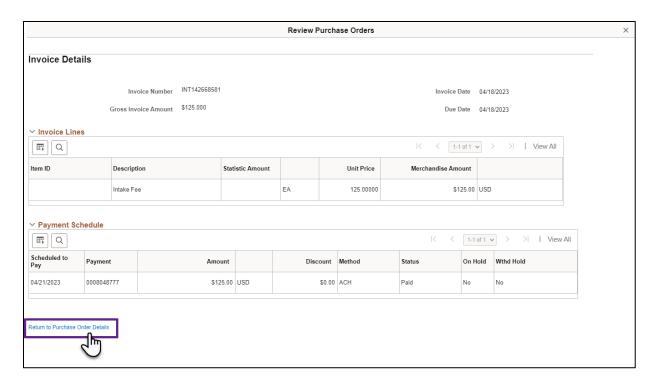

10. Close the Review Purchase Orders screen to return to the Purchase Order page.

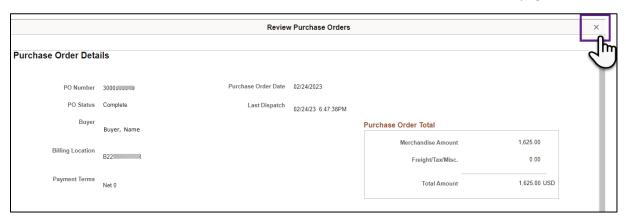

11. To view a PO document, select the downward arrow under the *Actions* column, and then select "View PO Dispatch Document."

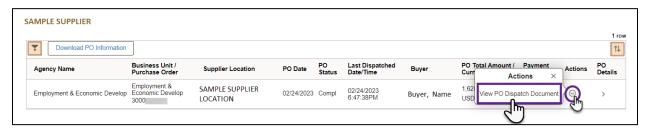

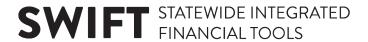

12. The *View PO Dispatch Document* screen will display. To generate a printable version of the Purchase Order, select the **View PDF** button.

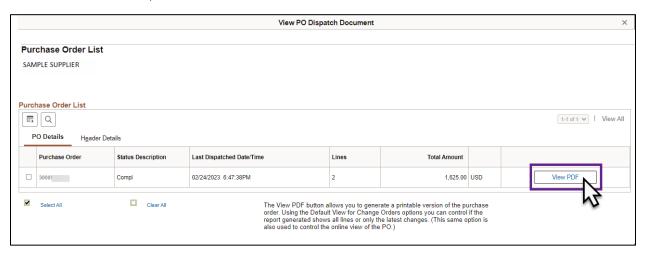

- 13. A PDF of the PO will display in another browser tab or window.
- 14. Close the View PO Dispatch Document screen to return to the Purchase Order page.

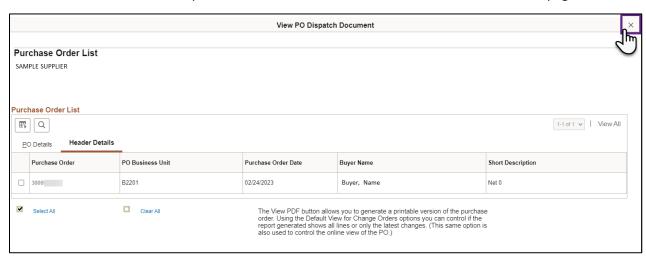